## Instrukcja instalacji modułu Axepta dla OpenCart 3

1. Po zapisaniu modułu na dysk, rozpakuj pobrane archiwum, w którym znajduje się folder admin, catalog oraz system. Zawartość katalogu skopiuj do katalogu upload dla OpenCart na Twoim serwerze.

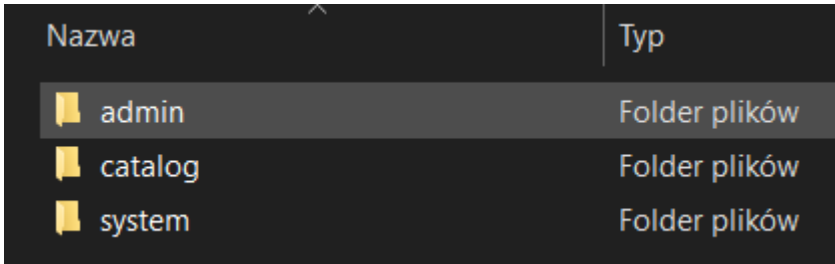

2. Po zalogowaniu się do Twojego panelu sklepu przejdź do zakładki Dashboard i kliknij niebieski przycisk z kołem zębatym - znajduje się on w prawym górnym rogu. Po otwarciu okna kliknij na znajdujące się tam dwa pomarańczowe przyciski.

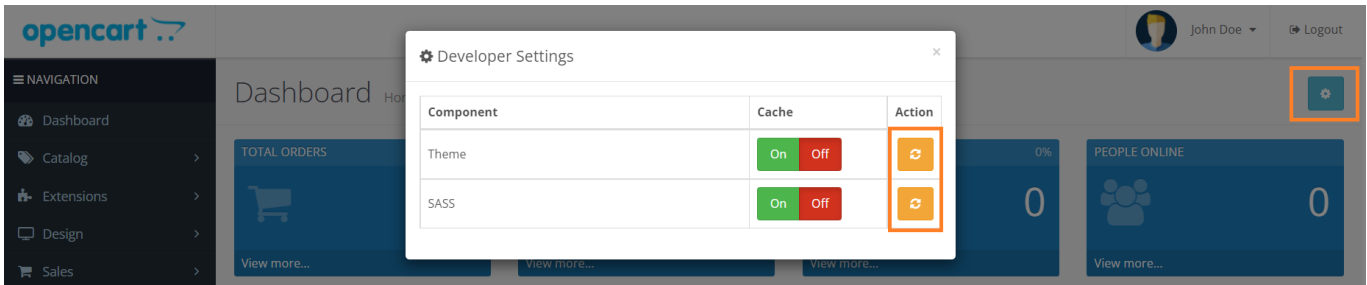

3. Następnie przejdź do zakładki Extensions > Extensions > wybierz na liście opcję Payments. Wyszukaj na liście Axepta i kliknij zielony przycisk z '+', aby zainstalować moduł.

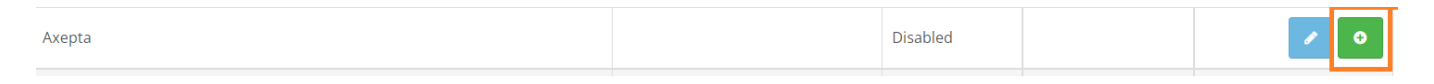

4.Po zakończeniu instalacji kliknij niebieski przycisk. Nastąpi przekierowanie do konfiguracji wtyczki. Upewnij się, że pole Status ma wartość Enabled, wprowadź dane do integracji i kliknij niebieski przycisk w prawym górnym rogu by zapisać zmiany.

Identyfikator klienta, identyfikator sklepu oraz klucz sklepu znajdują się w panelu administracyjnym Axepta w zakładce 'Sklepy' -> 'Szczegóły' -> 'Dane do integracji'.

- **Merchant ID** identyfikator klienta
- **Service ID** identyfikator sklepu
- **Service key** klucz sklepu
- **Credit type** typ kredytu, pole opcjonalne wprowadź wartości po przecinku bez białych znaków np. 1,2,3
- **Payment title** nazwa metody płatności wyświetlana na podsumowaniu w sklepie
- **Currency** waluta, np. PLN
- **Sort Order** kolejność wyświetlania poszczególnych metod płatności, aby Axepta wyświetlała się jako pierwsza wprowadź wartość "1"

Walutę należy uzupełnić klikając w pole waluty i wybierając dostępną opcję. Na końcu konfiguracji znajduje się adres notyfikacyjny Twojego sklepu. Adres należy skopiować i umieścić wpanelu administracyjnym Axepta w pozycji 'adres notyfikacji' (zakładka 'Dane do integracji').

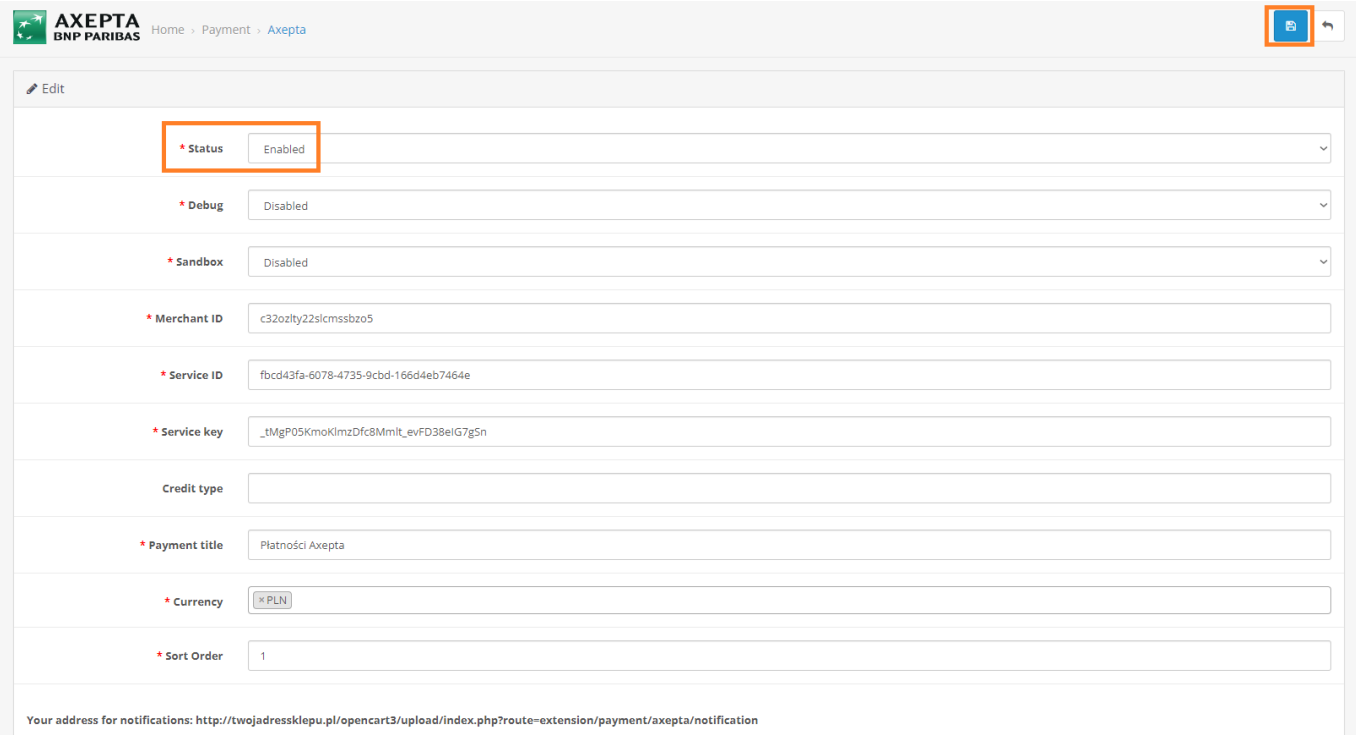

5. Istnieje możliwość skonfigurowania wtyczki w sposób umożliwiający wykonywanie transakcji testowych. Aby włączyć tryb testowy wprowadź dane testowe odpowiednie dla danego sklepu. Następnie wybierz opcję Enabled w sekcji Sandbox. W celu zapisania zmian kliknij niebieski przycisk w prawym górnym rogu.

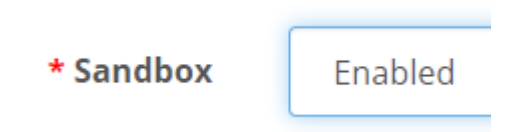

6. Opcja Debug pozwala na szczegółową weryfikację niepoprawnie odebranych notyfikacji. Wybierz opcję Enabled, aby włączyć tryb debugowania. W celu zapisania zmian kliknij niebieski przycisk w prawym górnym rogu.

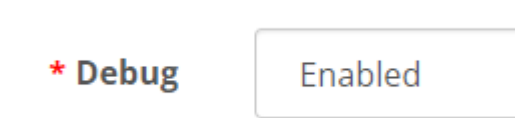